## **คู่มือการใช้งาน webex** https://www.webex.com/

- 1. Download [และตั้งติด โปรแกรม](https://www.kruploy.com/download-webex/) Webex ให้เรียบร้อย  $\rightarrow$  เปิดโปรแกรม Webex
- 2. จะมีหน้าต่าง Sign Up ขึ้นมา → ให้กรอก Email เพื่อใช้สมัครลงไป → กด ปุ่ม Next

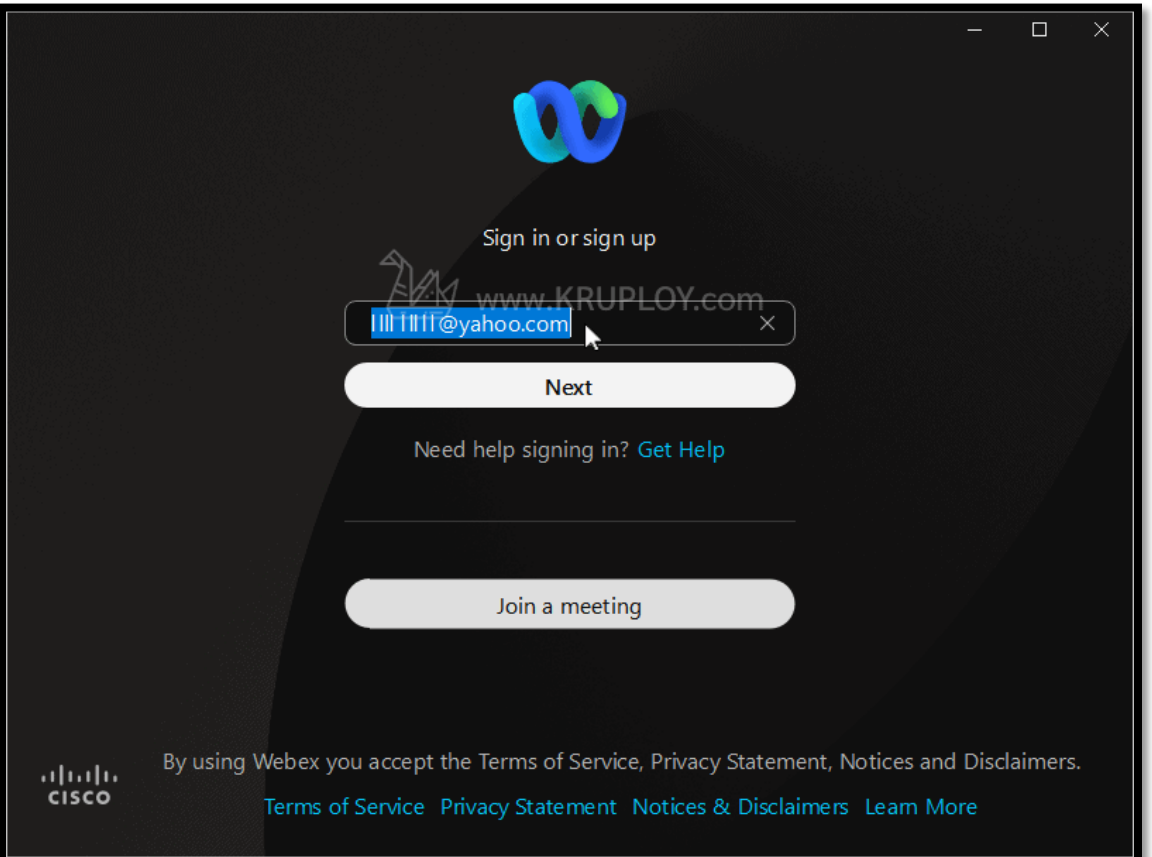

3. เมื่อกรอก Email ที่ใช้สมัคร Webex ลงไปแล้ว ตัวระบบของ Webex จะส่ง Code ยืนยันการสมัครไปทางอีเมลได้ที่ได้กรอกไว้

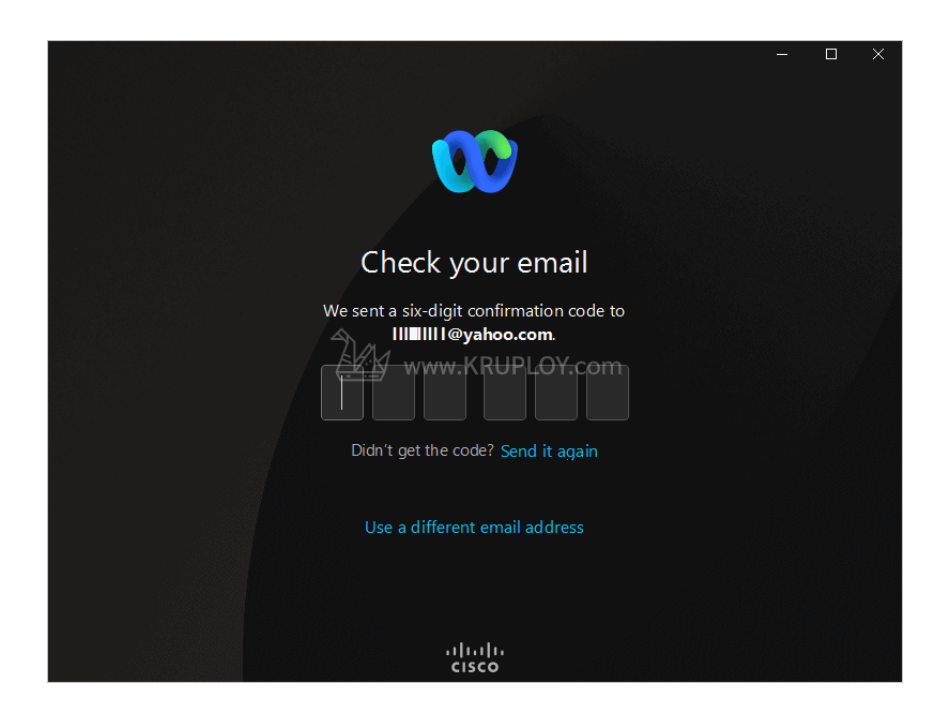

4. เปิดอีเมลที่ทาง Webex ให้ส่งมาให้ โดยชื่อ Email จะชื่อว่า "**Activate Your Webex Account**" → คัดลอกหรือจำ **Use confirmation code** ที่ได้รับจากอีเมล ซึ่งผู้สมัคร Webex แต่ละคนจะได้รับไม่เหมือนกัน

5. เปิดโปรแกรม Webex → **กรอกรหัส** ที่ได้มาลงไปให้ช่องที่โปรแกรม Webex กำหนดให้

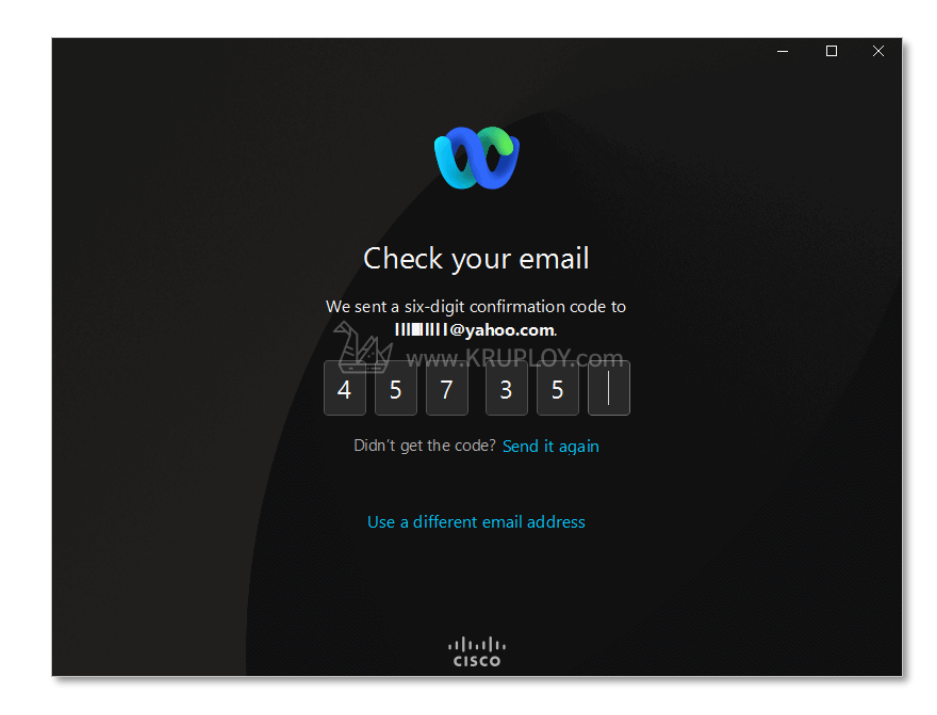

6. จากนั้นระบบจะให้สร้างรหัสผ่าน → ให้ผู้ใช้งาน**กรอกรหัสผ่าน** โดยมีเงื่อนไขคือ รหัสผ่านจะต้องประกอบไปด้วย **ตัวเลข ตัวอักษรภาษาอังกฤษ ทั้งพิมพ์เล็กและใหญ่ และ อักขระพิเศษ** → เสร็จแล้วกด Submit

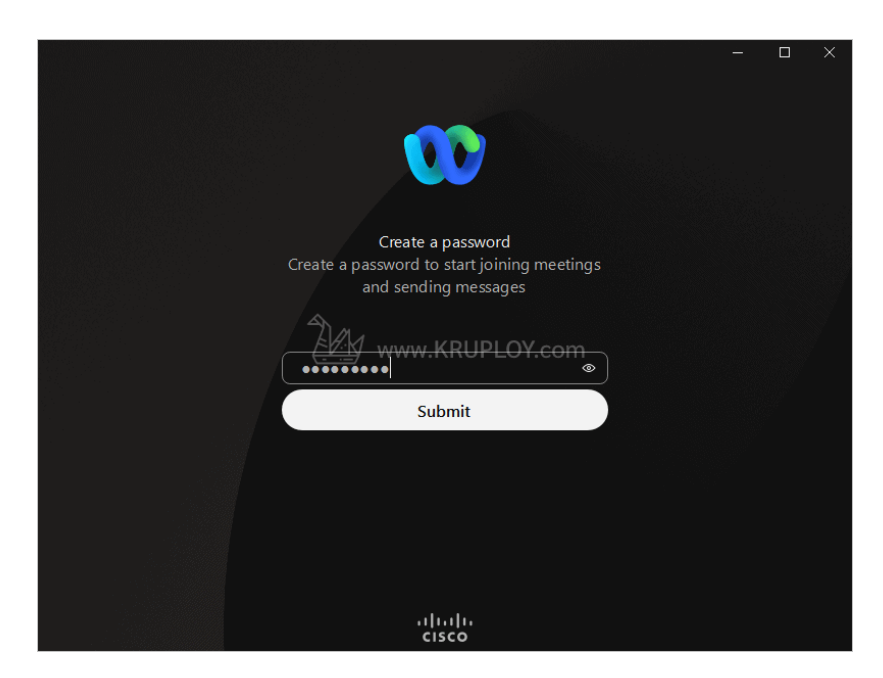

7. เมื่อตั้งรหัสผ่านในการสมัคร Webex เสร็จแล้ว → ให้ผู้สมัคร **ตั้งชื่อ** สำหรับใช้ในบัญชี Webex ลงไป → เสร็จแล้วกดปุ่ม **Next**

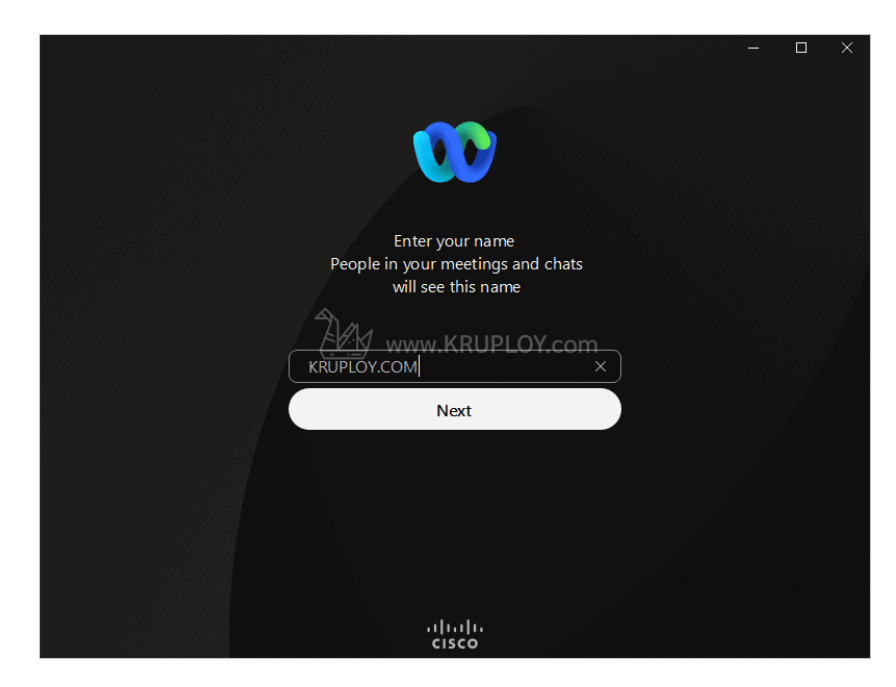

8. สักครู่จะมีหน้าต่าง Create a Space ขึ้นมา  $\longrightarrow$  ให้กดปุ่มปิดไปก่อนได้เลย

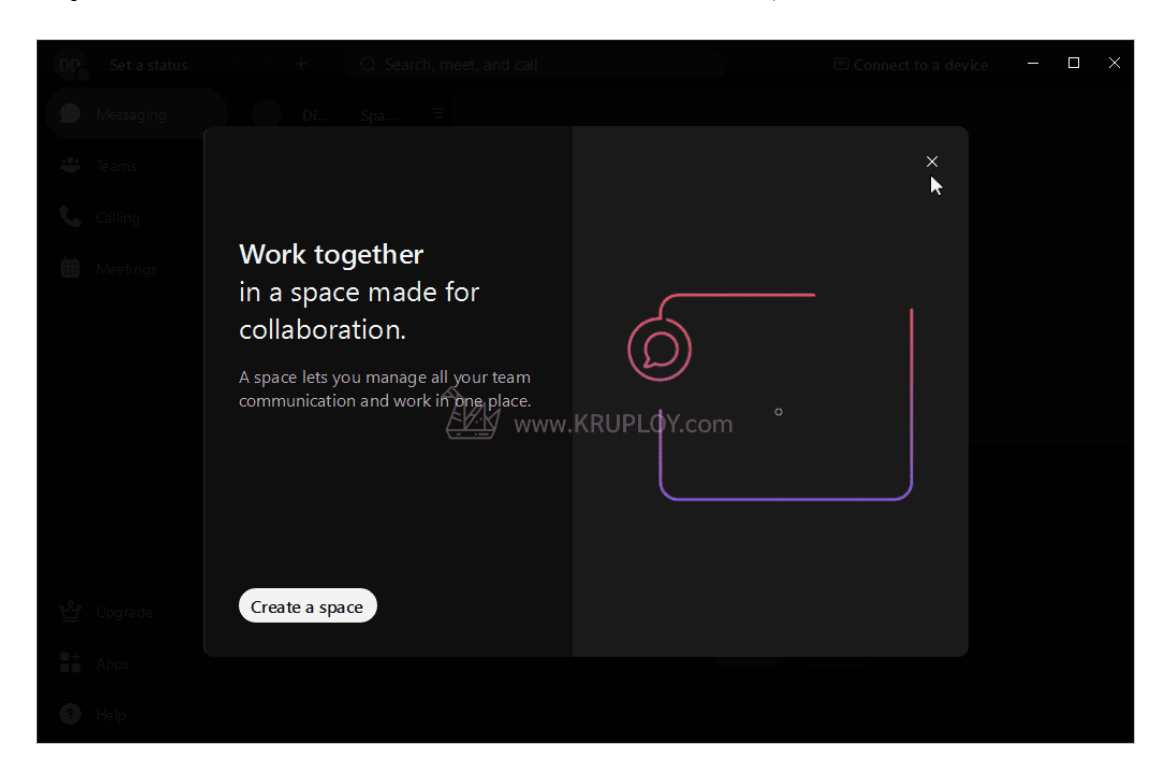

9. การสมัคร Cisco Webex เพื่อใช้สำหรับการประชุม หรือ Meeting สำเร็จ พร้อมสร้างห้อง Webex ได้ทันที

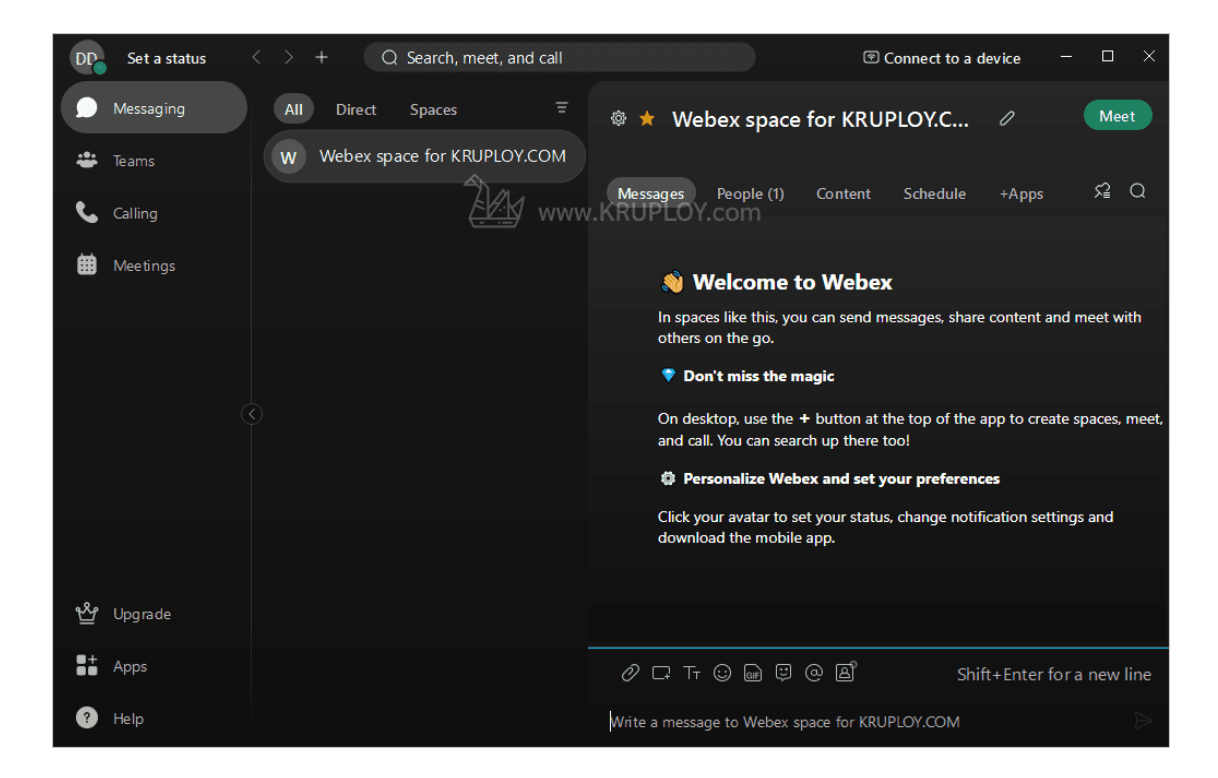